# HTPC Installation auf Raspberry Pi

Evil

m.stroh@softhome.net http://evil.hn.vc

19. April 2013

# Inhaltsverzeichnis

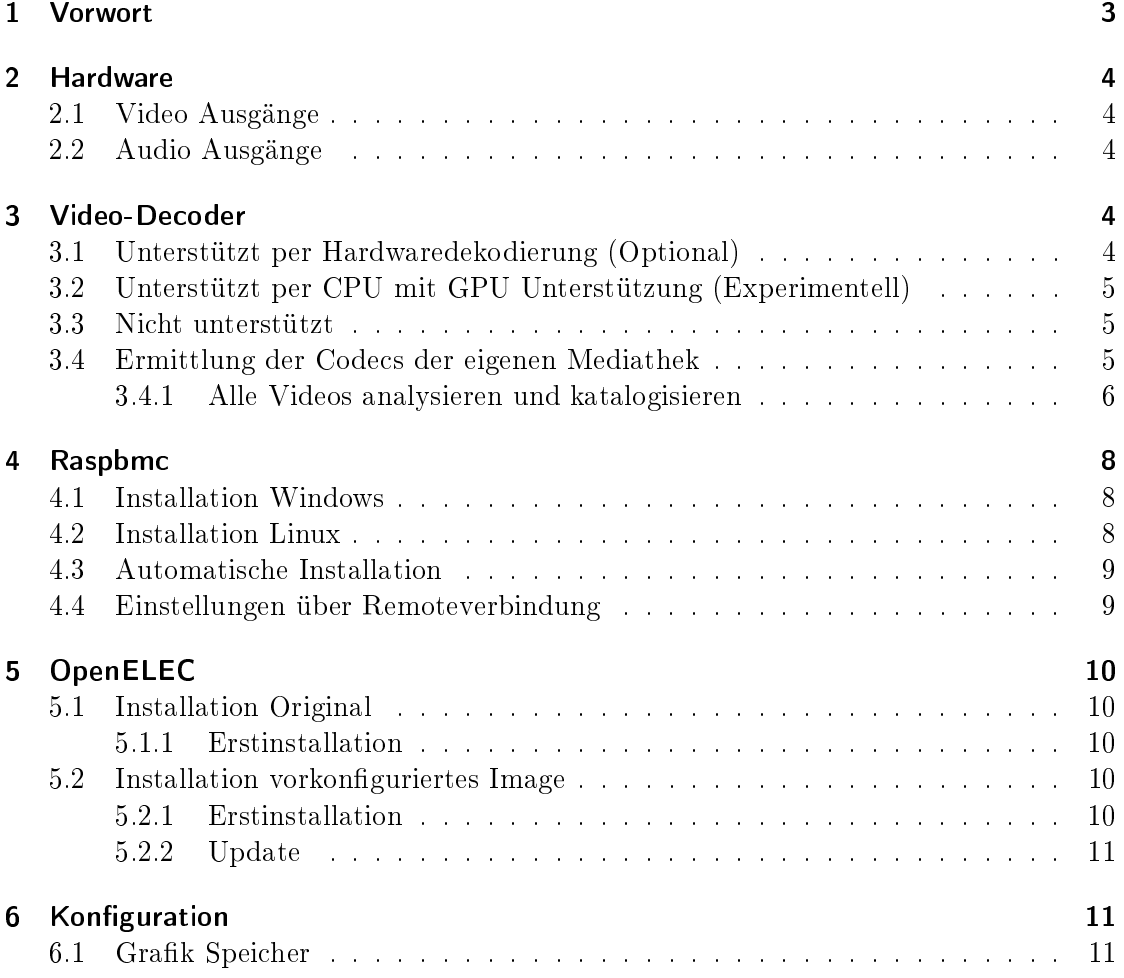

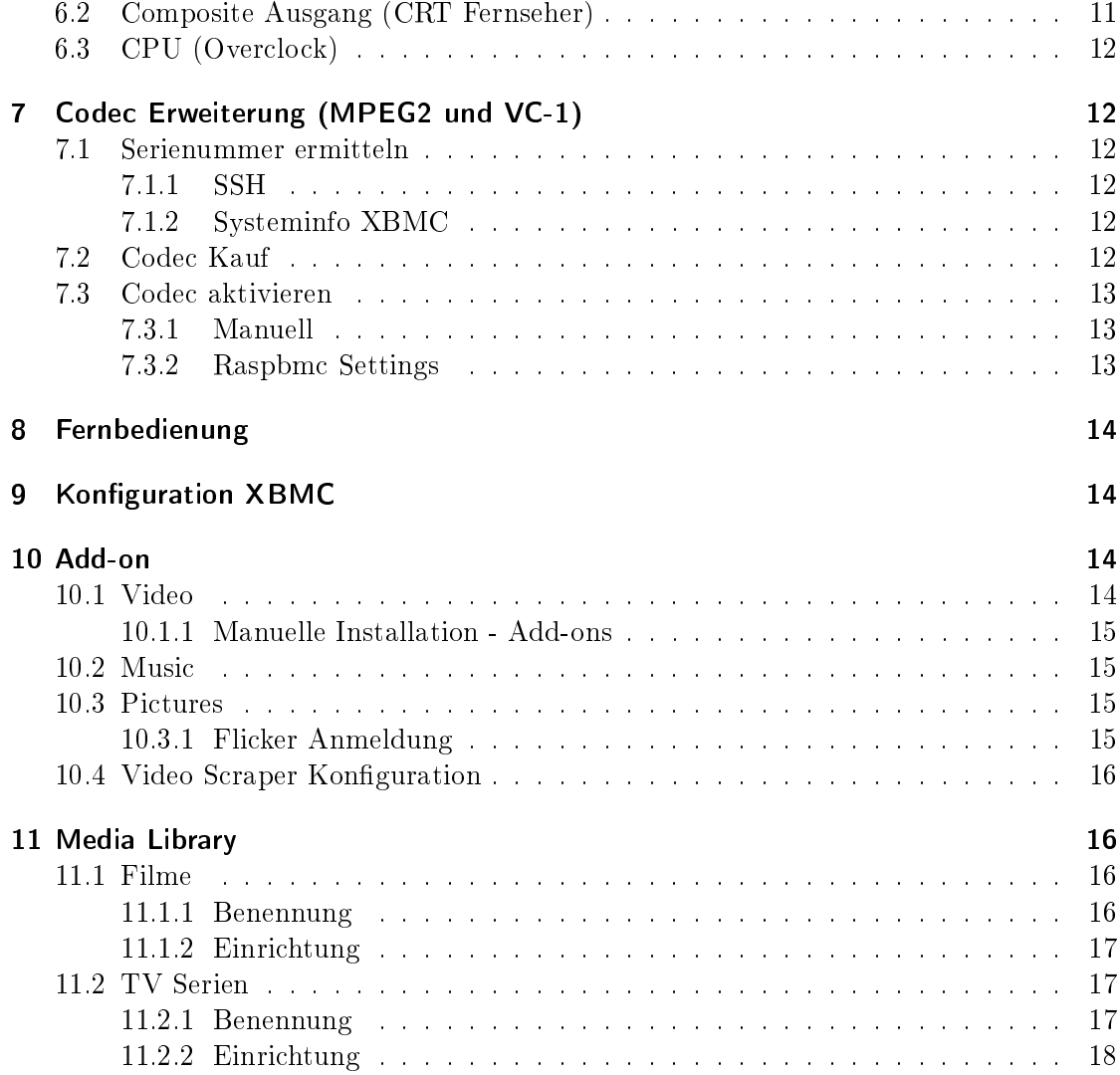

# 1 Vorwort

Der Betrieb der Raspberry Pi als HTPC ist meiner Meinung nach die beste Einsatzmöglichkeit des Geräts. Die GPU ist sehr leistungsfähig und kann Full HD Videos abspielen. Zur Zeit gibt es drei mögliche System für den HTPC Einsatz, zum einen Raspbmc (http://www.raspbmc.com/), OpenELEC (http://openelec.tv/) und XBian (http://xbian.org/). Alle Systeme lassen sich einfach auf eine SD-Karte (ab 1 GB) installieren.

Die Raspberry Pi kann nur MPEG4 and H264 in Hardware dekodieren (nur diese wurden lizenziert), dadurch können andere Videos wie z.B. MPEG2-Videos (DVB-Stream, DVD-Rip), Ogg Theora, VP8 Videos nicht abgespielt werden!

Allerdings kann man seit dem 24.8.2012 den fehlenden MPEG2 Codec unter http://www.raspberrypi.com/mpeg-2-license-key/ und der VC-1 Codec unter http://www.raspberrypi.com/vc-1-license-key/ erwerben. Danach sind auch Videos mit MPEG-2 (z.B. VCD, DVDs und DVB Aufzeichenungen) und VC-1 bzw. WMV3 (ORF Mediathek) Kodierung abspielbar.

#### Nützliche Links:

Raspmbc: http://www.raspbmc.com/ OpenELEC Installation: http://wiki.openelec.tv/index.php?title=Installing\_OpenELEC\_on\_Raspberry\_Pi http://openelec.tv/component/k2/item/241-openelec-meets-raspberry-pi-part-1 http://openelec.tv/component/k2/item/242-openelec-meets-raspberry-pi-part-2 OpenELEC Images: http://sparky0815.de/openelec-download-images-fat-files/ XBian: http://xbian.org/ Unterstützte Hardware (inkl. SD-Karten): http://elinux.org/RPi\_VerifiedPeripherals Overclocking: http://www.memetic.org/category/overclocking/

Konfigurationsdatei: http://elinux.org/RPi\_config.txt

# 2 Hardware

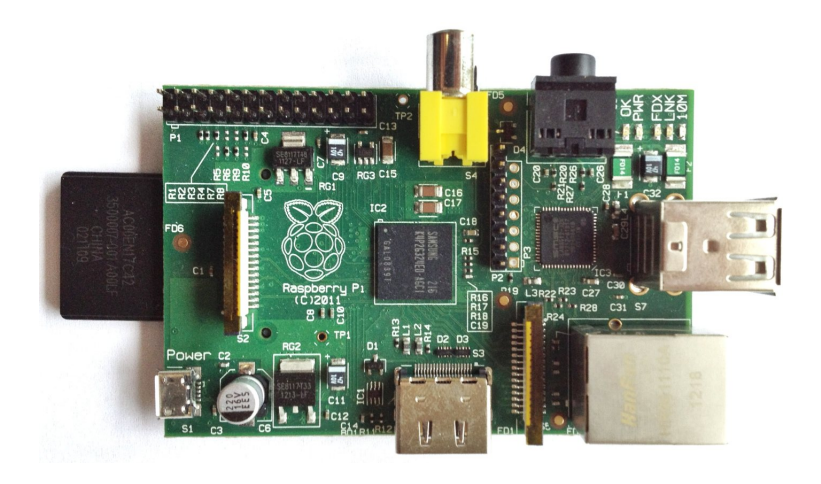

Abbildung 1: Raspberry Pi Board Model B (Rev1)

# 2.1 Video Ausgänge

1x HDMI 1.3a 1x Composite Cinch (NTSC oder PAL)

# 2.2 Audio Ausgänge

1x HDMI 1.3a 1x 3,5-mm-Klinkenbuchse Stereo

# 3 Video-Decoder

3.1 Unterstützt per Hardwaredekodierung (Optional) H.264 (AVC1, H264, X264, DAVC, VSSH) http://de.wikipedia.org/wiki/H.264 MPEG-4 (DIVX, XVID, DX50, MP43, MP4V, ...) http://de.wikipedia.org/wiki/MPEG-4 MPEG-2 (MPG2, LMP2, MP2V) - optional http://de.wikipedia.org/wiki/MPEG-2 VC-1 (WMV3, WVC1, WMVA) - optional http://en.wikipedia.org/wiki/VC-1 http://www.microsoft.com/windows/windowsmedia/howto/articles/vc1techoverview.aspx Verwendung: H264: Kameras, DVB-S2, Youtube MP4-Videodatei MPEG-4: MPEG-2: DVD, DVB-S/DVB-T

VC-1/WMV3: ORF Mediathek

## 3.2 Unterstützt per CPU mit GPU Unterstützung (Experimentell)

Es werden nur Videos in SD Auösung ruckelfrei wiedergegeben!

VP8 http://de.wikipedia.org/wiki/VP8

Theora http://de.wikipedia.org/wiki/Theora

VP6 http://de.wikipedia.org/wiki/VP6

MJPEG http://de.wikipedia.org/wiki/Motion\_JPEG

Verwendung: VP6: Youtube FLV-Videodatei VP8: Youtube Webm-Videodatei MJPEG: Alte Kameras

## 3.3 Nicht unterstützt

VP8 - HD http://de.wikipedia.org/wiki/VP8 Theora - HD http://de.wikipedia.org/wiki/Theora DivX 3.11 (DIV3, DIV4) http://de.wikipedia.org/wiki/DivX WMVA http://en.wikipedia.org/wiki/Windows\_Media\_Video WMV2 http://en.wikipedia.org/wiki/Windows\_Media\_Video WMVP http://en.wikipedia.org/wiki/Windows\_Media\_Video WVP2 http://en.wikipedia.org/wiki/Windows\_Media\_Video FLV1 http://de.wikipedia.org/wiki/Flash\_Video H.263 http://de.wikipedia.org/wiki/H.263

#### Verwendung:

FLV1: Youtube FLV-Videodatei H.263: Youtube FLV-Videodatei VP8: Youtube Webm-Videodatei

#### 3.4 Ermittlung der Codecs der eigenen Mediathek

apt-get install mediainfo

```
mediainfo video.mkv
```
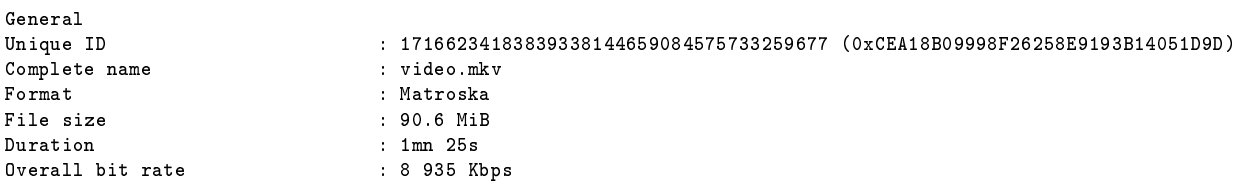

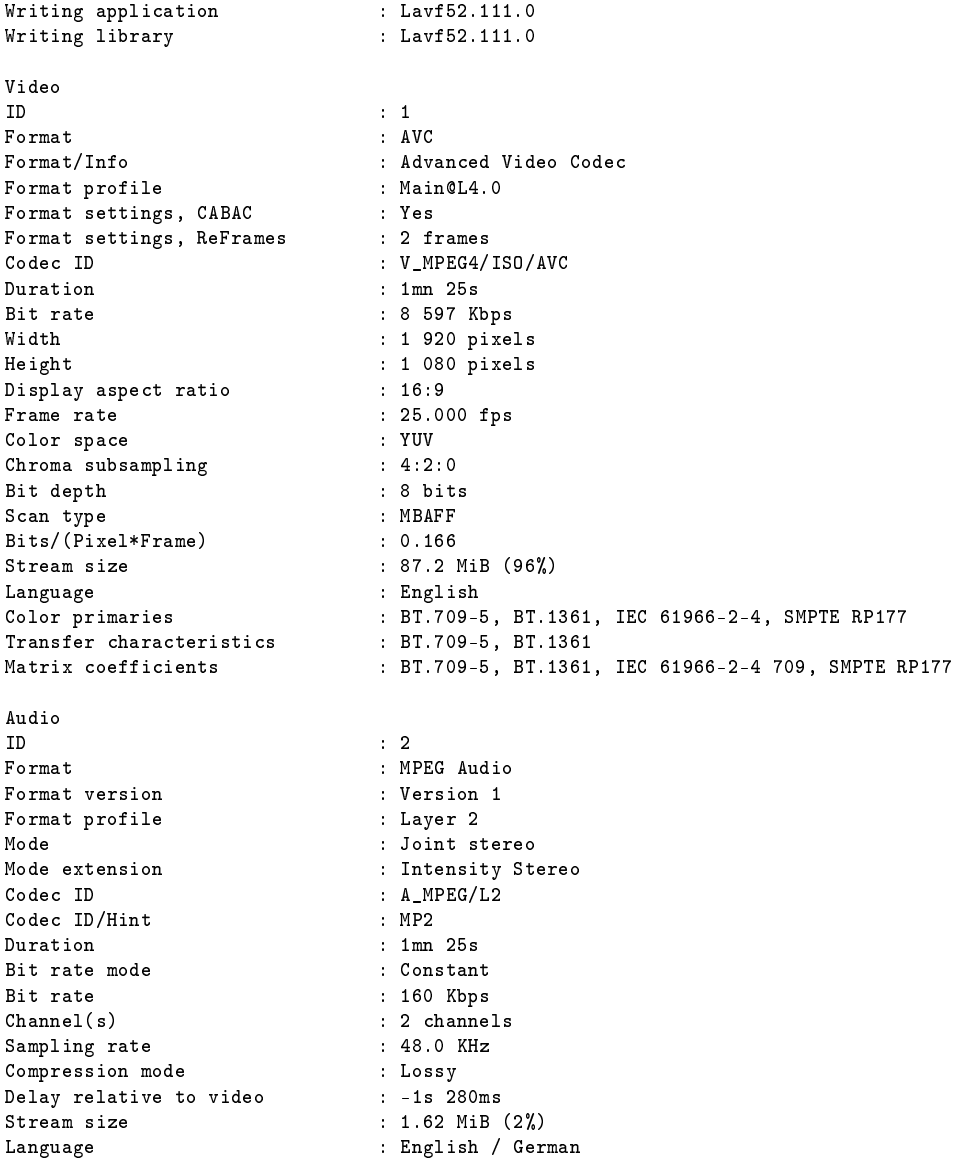

#### 3.4.1 Alle Videos analysieren und katalogisieren

Manchen Playern wie die Raspberry Pi können bestimmt Videos nicht abspielen. Zum Beispiel DivX 3.11 Videos (Codec VID3) sind nicht MPEG-4 kompatibel und somit nicht abspielbar. Diese müssen umgewandelt (recodiert) werden damit sie abgespielt werden können. Folgendes Script erzeugt eine Liste der Videos mit den verwendeten Codecs um so die problematischen Videos zu ermitteln.

Auflistung verfügbare Parameter:

mediainfo --Info-Parameters

/etc/mediainfo template [-rw-r--r-- root root]

General;%CompleteName%|%FileName%|%Format% Audio;|%Format%|%CodecID% Video;|%Format%|%CodecID%

perl -pi -e 's/\n/\r\n/g' /etc/mediainfo\_template

cd /data/video find /data/video/ -iname "\*.avi" -exec mediainfo --Inform=file:///etc/mediainfo\_template '{}' \; | tee videos.txt

# 4 Raspbmc

# 4.1 Installation Windows

Download: http://download.raspbmc.com/downloads/bin/installers/raspbmc-win32.zip Doppelklick raspbmc-win32.zip und setup.exe ausführen.

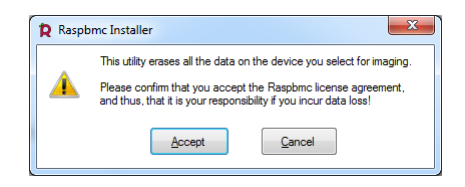

Accept drücken.

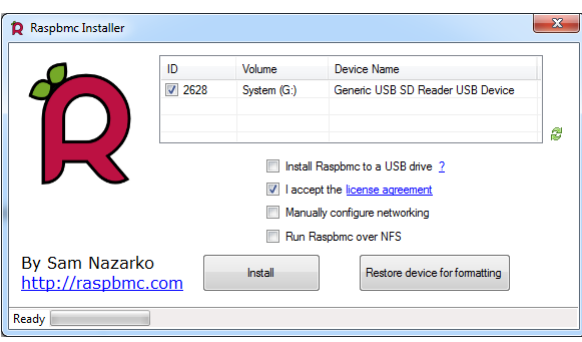

'I accept the license agreement' aktivieren und auf Install drücken.

#### 4.2 Installation Linux

Zur Installation benötigt man ein beliebiges Linux System mit einem SD-Karten Lesegerät.

```
apt-get install python
wget http://svn.stmlabs.com/svn/raspbmc/testing/installers/python/install.py
chmod +x install.py
dmesg | grep sd
[ 105.821668] sd 2:0:0:0: [sdd] 3866624 512-byte logical blocks: (1.97 GB/1.84 GiB)
[ 105.849122] sd 2:0:0:0: [sdd] Write Protect is off
[ 105.849126] sd 2:0:0:0: [sdd] Mode Sense: 03 00 00 00
[ 105.849128] sd 2:0:0:0: [sdd] Assuming drive cache: write through
[ 106.064813] sd 2:0:0:0: [sdd] Assuming drive cache: write through
[ 106.065315] sdd: sdd1 sdd2 sdd3
./install.py
Raspbmc installer for Linux and Mac OS X
http://raspbmc.com
----------------------------------------
Please ensure you've inserted your SD card, and press Enter to continue.
```

```
\langleEnter\rangleEnter the 'Disk' you would like imaged, from the following list:
Disk /dev/sda: 8589 MB, 8589934592 bytes
Disk /dev/sdb: 8589 MB, 8589934592 bytes
Disk /dev/sdc: 71.9 GB, 71938605056 bytes
Disk /dev/sdd: 1979 MB, 1979711488 bytes
Enter your choice here (e.g. 'mmcblk0' or 'sdd'):
sdd
It is your own responsibility to ensure there is no data loss! Please backup your system before imaging
Are you sure you want to install Raspbmc to '/dev/sdd'? [v/N]
y
Downloading, please be patient...
Downloaded 6.02 of 6.02 MiB (100.00%)
Please wait while Raspbmc is installed to your SD card...
(This may take some time and no progress will be reported until it has finished.)
0+2266 Datensätze ein
0+2266 Datensätze aus
76800000 Bytes (77 MB) kopiert, 22,5795 s, 3,4 MB/s
Installation complete.
Finalising SD card, please wait...
Raspbmc is now ready to finish setup on your Pi, please insert the
SD card with an active internet connection
```
#### 4.3 Automatische Installation

Nun kann die Karte in die Raspberry Pi gesteckt werden und das System gestartet werden. Die weitere Installation erfolgt nun automatisch über das Internet. Please choose your language: Deutsch|German Danach wird ein reboot ausgeführt.

## 4.4 Einstellungen über Remoteverbindung

Unter Windows kann das Tool putty (http://the.earth.li/~sgtatham/putty/latest/x86/putty-0.62-installer.exe) verwendet werden. Unter Linux wird das Tool ssh (apt-get install ssh) verwendet. Benutzername: pi Passwort: raspberry

```
Locales to be generated:
        [*] de_AT.UTF-8 UTF-8
< OK >
Default locale for the system environment:
  de_AT.UTF-8 UTF-8
< OK >
```

```
Geographic area:
         Europe
< OK >
Time zone:
    Vienna
\langle \cap K \ranglesudo smbpasswd -a pi
New SMB password:
Retype new SMB password:
Added user pi.
```
# 5 OpenELEC

# 5.1 Installation Original

#### 5.1.1 Erstinstallation

URL: http://sources.openelec.tv/tmp/image/

```
apt-get install dosfstools
wget http://sources.openelec.tv/tmp/image/OpenELEC-RPi.arm-devel-20130203010843-r13155.tar.bz2
tar xjvf OpenELEC-RPi.arm-devel-20130203010843-r13155.tar.bz2
cd OpenELEC-RPi.arm-devel-20130203010843-r13155
./create_sdcard /dev/sdc
```
# 5.2 Installation vorkonfiguriertes Image

#### 5.2.1 Erstinstallation

OpenELEC Images: http://sparky0815.de/openelec-download-images-fat-files/

2 GB SD-Card:

```
wget --trust-server-names http://bit.ly/O2cFw3
tar xjvf OpenELEC-RPi_20120807_r11766_2GB_SDCARD.img.tar.bz2
fdisk -l /dev/sdc
```

```
Disk /dev/sdc: 1973 MB, 1973420032 bytes
4 heads, 32 sectors/track, 30112 cylinders
Units = cylinders of 128 * 512 = 65536 bytes
Sector size (logical/physical): 512 bytes / 512 bytes
I/O size (minimum/optimal): 512 bytes / 512 bytes
Disk identifier: 0x000ee283
```
dd if=media/daten/2GB/OpenELEC-RPi\_2GB\_SDCARD.img of=/dev/sdc

```
/dev/sdc
3774464+0 Datensätze ein
3774464+0 Datensätze aus
1932525568 Bytes (1,9 GB) kopiert, 712,523 s, 2,7 MB/s
```
#### 5.2.2 Update

OpenELEC Images: http://sparky0815.de/openelec-download-images-fat-files/

```
FAT-Files (Update):
```

```
cd /dev/shm
wget --trust-server-names http://bit.ly/RZWheb
tar xjvf OpenELEC-RPi_20120916_r11937_FAT_Files.tar.bz2
rm OpenELEC-RPi_20120916_r11937_FAT_Files.tar.bz2
fdisk -l /dev/sdc
mount -t vfat /dev/sdc1 /mnt
rm /mnt/SYSTEM
mv -v home/sparky0815/Downloads/OpenELEC-RPi.arm-devel-20121027223929-r12282\
/OpenELEC-RPi_20121027_r12282_FAT_Files_sparky0815/* /mnt
rm -r home
umount /mnt
```
# 6 Konfiguration

mount -t vfat /dev/sdc1 /mnt

#### 6.1 Grafik Speicher

/mnt/config.txt

gpu\_mem=128

# 6.2 Composite Ausgang (CRT Fernseher)

/mnt/config.txt

```
################################################################################
# SDTV settings
################################################################################
#sdtv_mode:
#0 ... Normal NTSC (default)
#1 ... Japanese version of NTSC - no pedestal
#2 ... Normal PAL
#3 ... Brazilian version of PAL - 525/60 rather than 625/50, different subcarrier
sdtv_mode=2
#sdtv_aspect:
#1 ... 4:3 (default)
#2 ... 14:9
#3 ... 16:9
sdtv_aspect=1
```
# 6.3 CPU (Overclock)

 $/$ mnt/config.txt

```
arm_freq=800
core_freq=300
sdram_freq=400
over_voltage=0
force_turbo=0
```
umount /mnt

Nun kann die SD-Karte in die Raspberry Pi gesteckt werden und ein reboot ausgelöst werden.

# 7 Codec Erweiterung (MPEG2 und VC-1)

## 7.1 Serienummer ermitteln

## 7.1.1 SSH

Zuerst muss man am System die Seriennumer der SoC ermitteln (z.B. per SSH Terminal, Benutzer: root, Passwort: openelec).

cat /proc/cpuinfo | grep Serial

Serial : 0000000056d93201

#### 7.1.2 Systeminfo XBMC

 $System \rightarrow Systeminfo \rightarrow Hardware$ 

Serial : 0000000056d93201

## 7.2 Codec Kauf

Die URL http://www.raspberrypi.com/mpeg-2-license-key/ öffnen und die Seriennummer eingeben.

Dann "ADD TO CHART" klicken. Preis liegt bei 3,03 Euro.

Nun auf http://www.raspberrypi.com/vc-1-license-key/ gehen und wieder die Seriennummer eingeben.

Danach "ADD TO CHART" klicken. Preis liegt bei ca. 1,52 Euro.

Nun zur Übersicht gehen, der Gesamtpreis liegt nun bei ca. 4,55 Euro.

Danach "PROCEED TO CHECKOUT klicken"

Nun muss man einen "Account" anlegen, "Register an account" oder sich mit seinem Account anmelden.

Nun muss man seine Rechungsadresse eingeben. Danach sieht man einen Zusammenfassung des kaufs und man kann auf "Proceed to Payment" klicken.

Nach dem Account anlegen wird man automatisch zu Bezahlung weitergeleitet, in meinen Fall PayPal.

Nun wird allerdings der Preis von 3,6 Britische Pfund angezeigt. Dies entspricht zur Zeit 4,72 Euro.

Nun kann man mit jetzt "Jetzt zahlen" den Kauf abschließen. Per Mail bekommt man einen Link zum Raspberry Pi Store. Your order ID is  $\#12345$ . A summary of your order is shown below. To view the status of your order click here. Auf der Seite kann man auf "Download Files" klicken und auf der darauffolgenden Seite die PDF-Datei herunterladen.

Hier steht allerdings nur das man den Key innerhalb von 72 Stunden per Mail bekommt. Das ista also unnötig. Nun heißt es also warten...

Zulest habe ich das Mail innerhalb von etwas mehr als 4 Stunden bekommen.

Thank you for purchasing codec license keys from the Raspberry Pi Store.To enable codecs on

decode\_MPG2=0x73e3b724 decode\_WVC1=0xb2f45c71

#### 7.3 Codec aktivieren

Nachdem man den Key per Mail erhalten hat kann man den Codec aktivieren.

#### 7.3.1 Manuell

Nach erhalt der Schlüssel für die Codecs muss die Daten in die "config.txt" eintragen. Dazu steckt man die SD Karte am besten auf einem anderen System an.

```
mount -t vfat /dev/sdc1 /mnt
cd /mnt
```
#### /mnt/config.txt

```
decode_MPG2=0x73e3b724
decode_WVC1=0xb2f45c71
```
umount /mnt

Nun kann die SD-Karte in die Raspberry Pi gesteckt werden und das System gestartet werden.

#### 7.3.2 Raspbmc Settings

Programm  $\rightarrow$  Raspbmc Settings  $\rightarrow$  System Configuration Hier kann der jeweilige Key eingegeben werden.

MPEG2 codec licence: 0x73e3b724 VC1 codec key: 0xb2f45c71

Mit der Taste OK bestätigen. "Do you want do resatart XBMC now" Nun Yes wählen und warten bis das Gerät neu gestartet ist.

# 8 Fernbedienung

Möglich ist der Anschluss einer USB Infrarot-Fernbedienung oder die Bedienung über einer Android App per WLAN bzw. LAN.

## Android App:

Yatse (https://play.google.com/store/apps/details?id=org.leetzone.android.yatsewidgetfree&hl=de) XBMC remote control (https://play.google.com/store/apps/details?id=org.xbmc.android.remote&hl=de)

# 9 Konfiguration XBMC

 $System/Settings \rightarrow Appearance \rightarrow Skin \rightarrow Show RSS$  news feeds: Nein  $System/Settings \rightarrow Appearance \rightarrow International \rightarrow Language: English$  $System/Settings \rightarrow Appearance \rightarrow International \rightarrow Region: Central Europe$  $System/Settings \rightarrow System \rightarrow Video \rightarrow Video$  Kalibierung  $System/Settings \rightarrow System \rightarrow Audio \rightarrow Analog Audio 2.0$ System/Settings  $\rightarrow$  Video  $\rightarrow$  DVDs  $\rightarrow$  Attempt to skip introduction befor DVD menu: Ja  $System/Setting \rightarrow Services \rightarrow UPnP \rightarrow Allow control of XBMC via UPnP: Ja$  $System/Settings \rightarrow Services \rightarrow Remote control \rightarrow Allow programs on other Systems to control$ XBMC (Ja)

# 10 Add-on

# 10.1 Video

URL: http://wiki.xbmc.org/index.php?title=Category:Video\_add-ons

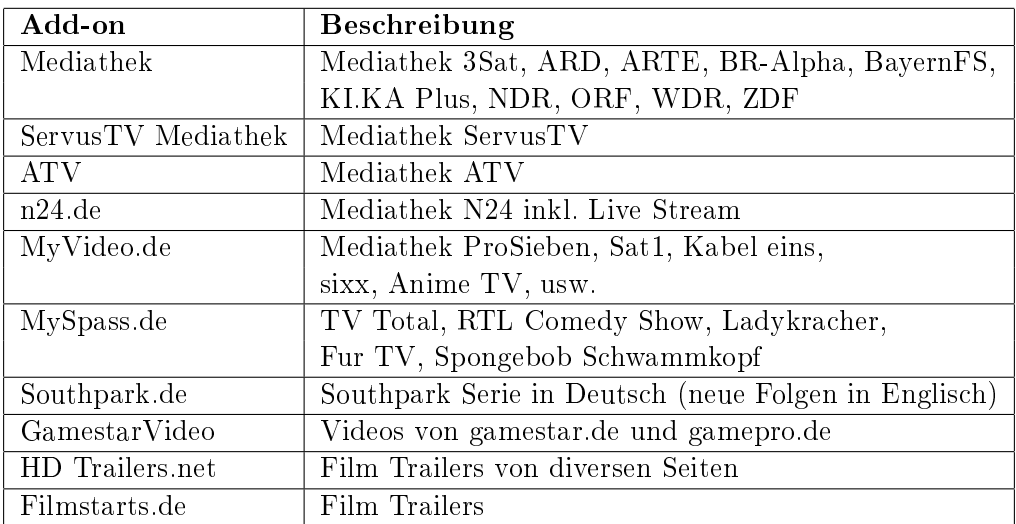

#### 10.1.1 Manuelle Installation - Add-ons

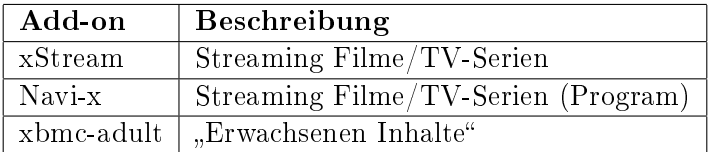

Navi-x: http://code.google.com/p/navi-x/downloads xstream: http://code.google.com/p/xbmc-development-with-passion/downloads/ xbmc-adult: http://code.google.com/p/xbmc-adult/downloads/

 $System \rightarrow Add\text{-}ons \rightarrow Instant from zip file$ Datei auswählen (Navi-X)  $\rightarrow$  OK Enable Add-ons  $\rightarrow$  Program Add-ons  $\rightarrow$  Navi-X Enabled Programms  $\rightarrow$  Programm Add-ons  $\rightarrow$  Navi-X  $\rightarrow$  Navi-Xtreme Media Portal

## 10.2 Music

URL: http://wiki.xbmc.org/index.php?title=Category:Music\_add-ons

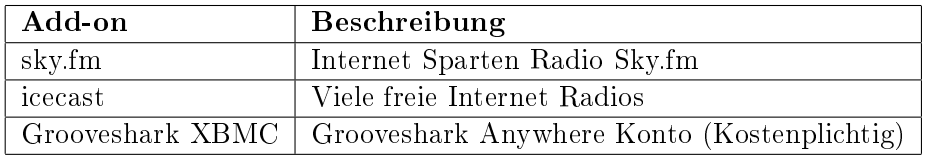

#### 10.3 Pictures

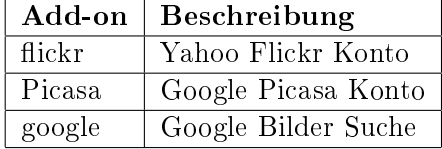

#### 10.3.1 Flicker Anmeldung

Web-Seite "http://xbmc.2ndmind.com/auth/" öffnen und mit yahoo Benutzer und Passwort anmelden.

Flickr Media XBMC (Mobile Auth) möchte eine Verknüpfung zu Ihrem Flickr Account herstellen

Wenn Sie diesen Link autorisieren, kann Flickr Media XBMC (Mobile Auth):

- \* Zugriff auf Ihren Flickr Account (inkl. privater Inhalt)
- \* Hochladen, Bearbeiten und Ersetzen von Fotos und Videos in Ihrem Account
- \* Interagieren mit den Fotos und Videos anderer Mitglieder (kommentieren, Notizen hinzufügen, als Favorit hinzufügen)

Flickr Media XBMC (Mobile Auth) wird nicht berechtigt sein zu: \* Löschen von Fotos und Videos von Ihrem Account

"OK, ICH AUTORISIERE ES" drücken.

In XBMC den 9 stelligen Code ohne Bindestrich eingeben.

# 10.4 Video Scraper Konfiguration

 $\text{System} \rightarrow \text{Setting} \rightarrow \text{Add-ons} \rightarrow \text{Enagble Add-ons} \rightarrow \text{Movie Information} \rightarrow \text{The Movie Database}$ Rechte Maustaste drücken und Configure auswählen.

Keep Original title: Nein Enable Fanart: Ja Enable Trailer (YouTube): Ja Preferred Language: de Get Rating from: TMDb

# 11 Media Library

#### 11.1 Filme

#### 11.1.1 Benennung

Namenskonvention: Movie Name.avi movie name.avi Movie.Name.avi Movie\_Name.avi Movie Name 1.avi Movie.Name.1.avi Movie Name2.avi Movie Name-III.avi Movie-Name-1.avi Movie Name (2009).avi DVDMovie\_Name\VIDEO\_TS.IFO Movie\_Name\video.avi Movie.Name\CD1.avi Movie.Name\CD2.avi Movie-Name-cd1.avi Movie-Name-cd2.avi Movie-Name-a.avi Movie-Name-b.avi Spiderman.2\_1.avi Spiderman.2\_2.avi The.Unborn.UNRATED.mpg

Namensbeispiele: Spiderman-III.avi

Transformers\_2\_Die\_Rache.avi Kooky.720p.mp4 28 Weeks Later.mp4 Herr der Ringe 2\VIDEO\_TS.IFO Herr der Ringe3.iso

# Namensbeispiele nicht gültig:

HerrDerRinge3.avi aoe-Spiderman-III.avi Spiderman-III\_xvid.avi SM-III.avi Freunde.mit.gewissen.Vorzuegen.avi

## 11.1.2 Einrichtung

Video  $\rightarrow$  Library  $\rightarrow$  Files  $\rightarrow$  Add Videos ... "Browse" drücken "Windows network (SMB)" auswählen Server und Pfad auswählen (z.B. smb://Server/data/video/Movie) OK drücken Name Vergeben (z.B. Movie)

The directory contains : (Movies) Current scraper: themoviedb.org Choose a Scraper: The Movie Database Movies are in seperate folder that match title [x] Scan recursivley [x] OK

Do you want to refresh info for all items within this path? yes

# 11.2 TV Serien

## 11.2.1 Benennung

Namenskonvention:

```
TV Shows
   |----TV Show 1
          | |----Season #
              | |--Files
   |----TV Show 2 (year)
   | |--Files
   |----TV Show 3
   | |----2008
                | |--Files
```
Serie - S01E02 - FolgenName.avi Serie - 01x02 - FolgenName.avi

102 - Serie - FolgenName.avi Serie - 102 - FolgenName.avi

#### Namensbeispiele:

Es war einmal... Das Leben/01x01 Es war einmal - Das Leben - Die Zelle.avi Es war einmal... Das Leben/Es war einmal - das Leben - 01x02 - Die Geburt.avi Es war einmal... Das Leben/Es war einmal - Das Leben - S01E04 - Das Herz.avi Es war einmal... Das Leben/106 Es war einmal - Das Leben - Das Ohr.avi

#### Namensbeispiele nicht gültig:

Es war einmal... Das Leben/Es war einmal - Das Leben - 01E03 - Das Blut.avi Es war einmal... Das Leben/Es war einmal - Das Leben - 03 - Das Blut.avi

#### 11.2.2 Einrichtung

Video  $\rightarrow$  Library  $\rightarrow$  Files  $\rightarrow$  Add Videos ... "Browse" drücken "Windows network (SMB)" auswählen Server und Pfad auswählen (z.B. smb://Server/data/video/TV Shows) "OK" drücken Name Vergeben (z.B. TV Shows)

The directory contains : (TV shows) Current scraper: theTVDB.com Choose a Scraper: TheTVDB Do you want to refresh info for all item ths path: Yes

Wenn ein Verzeichnis nicht erkannt wurde kann mit mit rechter Maustaste und 'TV Show Information' den Seriennamen zuweisen.